## **B.E.S.T. Seminar**

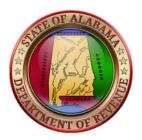

# How to Register Your Tax Account(s) in My Alabama Taxes

Contains: 1. Before You Start 2. Registering for My Alabama Taxes (MAT) 3. Filing a State Tax Return 4. Filing a Local Tax Return

My Alabama Taxes (MAT), the official web application of the Alabama Department of Revenue, offers a Help Page to assist you. The link to the help page is:

https://myalabamataxes.alabama.gov/webfiles/help/index.html

## **1. Before You Start**

#### You will need the following account information to sign up for My Alabama Taxes (MAT):

#### For Individual Income Tax accounts:

- Social Security Number (SSN)
- Previous year's Alabama Adjusted Gross Income. (A previous year's Individual Income Tax Return must have been filed with ADOR to sign up for MAT.)
- Valid e-mail address. (Required to receive confirmation e-mails and authorization code messages.)

#### For Business accounts:

- Account Number. (Your ADOR 10-digit account number located on all correspondence sent from ADOR.)
- Sign-On ID. (Automatically assigned upon registration of business with ADOR.)
- Access Code. (Automatically assigned upon registration of business with ADOR.)
- Valid e-mail address. (Required to receive confirmation e-mails and authorization code messages.)

## 2. Registering for My Alabama Taxes (MAT)

#### To sign up, go to the MAT online portal at https://myalabamataxes.alabama.gov/\_/ Click on "Don't have a logon? Register here" under the Logon button.

#### Step 1 – Validate Account

- Select an account type. (*Note: Not all account types are available in MAT. Tax types available in MAT are listed in the account type drop down.*)
- Provide account information.
- Click the **Next** button near the bottom of the window. If your information was not validated, please contact ADOR.

#### Step 2 – Create a Username and Password

- Create and enter a username in the Username field.
- Create and enter a password in the **New Password** field. (*Note: The password must be 8-16 characters in length and must contain at least one number and one letter.*)
- Retype the password in the Confirm Password field.
- Select a secret question to be used to verify your identity in the event you need to reset a forgotten password.
- Enter your answer to the secret question in the Secret Answer field.

#### **Step 3 – Enter Contact Information**

- Enter your name in the **Your Full Name** field.
- Enter your e-mail address in the **Email** field and retype it in the **Confirm Email** field.
- Enter your telephone number in the **Contact Phone** field.
- If applicable, enter an alternate telephone number in the Alternate Phone field.

#### **Step 4 – Set Third Party Access**

- Indicate whether you want third parties to be able to access your account on MAT. Select Yes if you intend to have a tax preparer or accountant file or pay your taxes on MAT. Otherwise select No.
- If applicable, create a password for third parties to access your account on MAT. Since you will give this to a third party, do <u>NOT</u> use one of your existing passwords.

#### **Step 5 – Submit Registration**

- Click the **Submit Registration** button near the bottom of the window. A confirmation message window is displayed.
- Click the **Print Confirmation** button if you would like to print a copy of the confirmation. Click **OK** to close the confirmation window.

#### You will receive an authorization code via e-mail that is needed to log on to MAT for the first time.

### 3. Filing a State Tax Return

#### Where do I start?

While logged into MAT, click the **Home** link to go to the summary page that you see when you first sign-in.

#### What do I do?

Step 1 – Navigate to the Relevant Period

- On the Accounts tab, click the Account Type link for the tax type you want to file.
- On a **Periods** tab, click the **Filing Period** link for the period you want to file.
- In the I Want To section, click the File or View a Return link.

#### Step 2 – Complete the Return

• Complete the fields and forms or schedules of the return as necessary.

| <u>Color</u> | Meaning      | Description                                             |
|--------------|--------------|---------------------------------------------------------|
| Gray         | Not editable | The field is displayed for informational purposes only. |
| White        | Editable     | The field is editable.                                  |
| Orange       | Required     | You must enter a value in this field.                   |
| Red          | Error        | The field contains an incorrect or invalid value.       |

Note: Field descriptions are color-coordinated to identify information about that field:

- Some returns have several forms or schedules. Click the form or schedule name at the top of the return to complete the information for that form or schedule.
  - If a line item name is displayed as a blue link, you can jump directly to that form or schedule through that link.
  - If any form or schedule contains an error or has a required field, a red dot will appear next to the name of that form or schedule. Click the form or schedule name to correct the error or provide the required information.
- At any point, you can:
  - Click the **Save and Finish Later** button to save your progress (this does not submit your return).
  - Click the **Cancel** button to close this window without saving any of your changes.

#### Step 3 – Submit the Return

- When you have completed the return, click the **Submit** button to file the return. (*Note: To approve submission of the return, MAT requires a password confirmation.*)
- A confirmation window will appear presenting the following options to proceed.
  - Make Payment
  - File Without Payment
  - Print Confirmation Message
  - Print Return

Note: Not all return types can be printed. If the **Print Return** button is not displayed, then you cannot print the selected return type.

## 4. Filing a Local Tax Return

While logged into MAT, click the Home link to go to the summary page that you see when you first sign-in.

#### What do I do?

#### Step 1 – Navigate to the Relevant Period

- On the Accounts tab, click the Local Tax account link for which you want to file a ONE SPOT return.
- On a **Periods** tab, click the **Filing Period** link for the period you want to file a return.
- In the I Want To section, click the File or View a Return link.

#### Step 2 – Complete the Return

• Click the **Return Table** button to begin filing the ONE SPOT return. You may choose to import a template containing the return information by clicking the **Import** button. Templates can be found at https://revenue.alabama.gov/sales-use/one-spot/.

| <u>Color</u> | Meaning      | Description                                             |
|--------------|--------------|---------------------------------------------------------|
| Gray         | Not editable | The field is displayed for informational purposes only. |
| White        | Editable     | The field is editable.                                  |
| Orange       | Required     | You must enter a value in this field.                   |
| Red          | Error        | The field contains an incorrect or invalid value.       |

Note: Field descriptions are color coordinated to identify information about that field:

- At any point, you can:
  - Click the Save and Finish Later button to save your progress (this does not submit your return).
  - Click the **Cancel** button to close this window without saving any of your changes.
- In the window that opens, fill out the return.
  - Select the Locality, Tax Type and Rate Type from the drop-down menus in the return. *Note: If the Locality is Non-State Administered, you will need to provide a Jurisdiction Account number.*
  - Enter the appropriate values in the **Gross Amount** and **Deductions** fields.
  - You may also import a return template by clicking the **Import** button.
- Each locality entered will be saved and included in the return for the next filing period. If you are filing a locality on a one-time only basis and do not wish it to be included in future filing periods, check the box in the **One-Time** row.
- Continue to fill out the ONE SPOT return. If you are filing for more than 5 localities, the return will create another page. Use the page numbers at the top of the return to jump between pages.
  - Locality columns may be copied or deleted using the Copy Record or Delete this Record links, respectively.
- Once the appropriate information is filled out on the return, click the **OK** button to close the return window.

*Note:* If you have filed for municipalities without adding their corresponding county, a message will appear with instructions regarding how to add the corresponding county to the return.

- A message next to the **Return Table** button indicates the status of the return and whether or not there are errors that need to be corrected before proceeding.
- Click the Next button.
- A summary page displays the amounts from each line of the return, broken down by either State or Non-State Administered Localities. Penalty, interest, and/or discount amounts are displayed as well.

*Note:* The *Review Return Table* button will display a summary of the return, including tax rate, penalty, interest, and discount, broken down by each locality.

• ADOR-approved credit may be entered on this summary page on the **Credit Claimed (ADOR-Approved)** line.

#### Step 3 – Submit the Return

- If you are an EFT Debit Filer:
  - Click the **Next** button.
  - A payment screen appears:
    - A payment for the Non-State Administered amount due is required to submit the return.
    - You may opt out of paying the amount due for State Administered Localities by checking the **Opt-out of Paying ADOR Amount Due** box.
    - Clicking on the **View Details** link will allow you to see a breakdown of the amount due by locality.
  - Enter the appropriate banking information for the return payment. Note: You may save this banking information for use on future filing periods by checking the Save as Default Source box.
  - Click the **Submit** button to submit the return and payment. You will be required to enter your password to submit the request.
  - A confirmation window will appear. You will have different options regarding how to proceed.
    - Print Confirmation Message
    - o Print Return
    - If you opt out of paying the amount due for the State Administered Localities, a voucher can be printed to include with a paper check to ADOR for those localities.
      Note: Vouchers can only be printed if the amount due is less than \$750. Any amount due over \$750 must be paid electronically.
  - Pending return and payment requests can be withdrawn before 4:00 p.m. on the business day they were submitted or the next business day if the requests were submitted after 4:00 p.m.
  - If you are an ACH Credit Filer:
    - Click the **Submit** button.
      - *Note*: No payment information is required to submit a return for ACH Credit Filers.
    - Pending return and payment requests can be withdrawn before 4:00 p.m. on the business day they were submitted or the next business day if the requests were submitted after 4:00 p.m.